## **Министерство сельского хозяйства Российской Федерации**

Федеральное государственное бюджетное научное учреждение «РОССИЙСКИЙ НАУЧНО-ИССЛЕДОВАТЕЛЬСКИЙ ИНСТИТУТ ИНФОРМАЦИИ И ТЕХНИКО-ЭКОНОМИЧЕСКИХ ИССЛЕДОВАНИЙ ПО ИНЖЕНЕРНО-ТЕХНИЧЕСКОМУ ОБЕСПЕЧЕНИЮ АГРОПРОМЫШЛЕННОГО КОМПЛЕКСА» (ФГБНУ «РОСИНФОРМАГРОТЕХ»)

УДК 631.171:631.5(047.31) Per. № НИОКТР АААА-А20-120101490031-0

> УТВЕРЖДАЮ Врио директора ФГБНУ «Росинформагротех», канд. юрид. наук П.А. Подъяблонский

> > *<u>Φεκοιδ</u> 2020 г.*

ОТЧЕТ О НАУЧНО-ИССЛЕДОВАТЕЛЬСКОЙ РАБОТЕ

# **Исследование и разработка мобильной системы для измерения геометрических параметров делянок при определении функциональных характеристик сельскохозяйственной техники**

Задание 2.1.9 Проведение исследований и разработка современного испытательного оборудования, приборного и программного обеспечения для оценки потребительских свойств высокотехнологичных машин

Тема 2.1.9.3 Проведение исследований и разработка мобильной системы для измерения геометрических параметров делянок при определении функциональных характеристик сельскохозяйственной техники

Директор КубНИИТиМ М.И. Потапкин

Руководитель НИР, зав. лабораторией разработки средств измерений и программного обеспечения, д-р техн. наук **В.Е. Таркивский** 

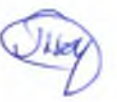

Новокубанск 2020

# СПИСОК ИСПОЛНИТЕЛЕЙ

Руководитель НИР. зав. лабораторией разработки средств измерений и программного обеспечения

д-р техн. наук *Нер 30 гг 2020* В.Е. Таркивский **80 есе 2020** В.Е. Таркивский<br>(методическое руководство)

Отв. исполнитель,

науч. сотр. *<i>M\_S\_SU.II\_2\_02U***A.B.** Лютый

( введение, разделы 2, 3 заключение)

Исполнитель,<br>науч. сотр.

го, и. гегед. Н. Назаров (разделы 1,4)

Нормоконтроль */ Z<sub>D</sub> 30. Илого* В.О. Марченко

## РЕФЕРАТ

Отчет 43 с., 1 кн., 8 рис., 3 табл., 22 источн., 1 прил.

ИСПЫТАНИЯ СЕЛЬСКОХОЗЯЙСТВЕННОЙ ТЕХНИКИ, ТОЧНОЕ ЗЕМЛЕДЕЛИЕ, ЭКСПЛУАТАЦИОННО-ТЕХНОЛОГИЧЕСКАЯ ОЦЕНКА, КООРДИНАТЫ УЧАСТКОВ, МОБИЛЬНОЕ ПРИЛОЖЕНИЕ

Объектом исследования являются отечественные и зарубежные программные средства разработки мобильных приложений.

Способы и программные средства расчета геометрических характеристик участков по топографическим координатам.

Цель работы – разработка приложения для смартфонов, позволяющего регистрировать пространственно-временные координаты при работе сельскохозяйственного агрегата в режиме реального времени и рассчитывать на их основании исходные данные для эксплуатационно-технологической оценки.

Метод исследований – аналитический, основанный на анализе существующих методов и программных средств.

Выполнен научно-аналитический обзор для решения поставленной задачи.

На основании анализа и использования данных из литературных источников определены алгоритмы и написаны программы для расчетов.

Область применения – машиноиспытательные станции Минсельхоза России, научно-исследовательские институты, образовательные учреждения и другие организации, занимающиеся исследованиями и испытаниями сельскохозяйственной техники.

# СОДЕРЖАНИЕ

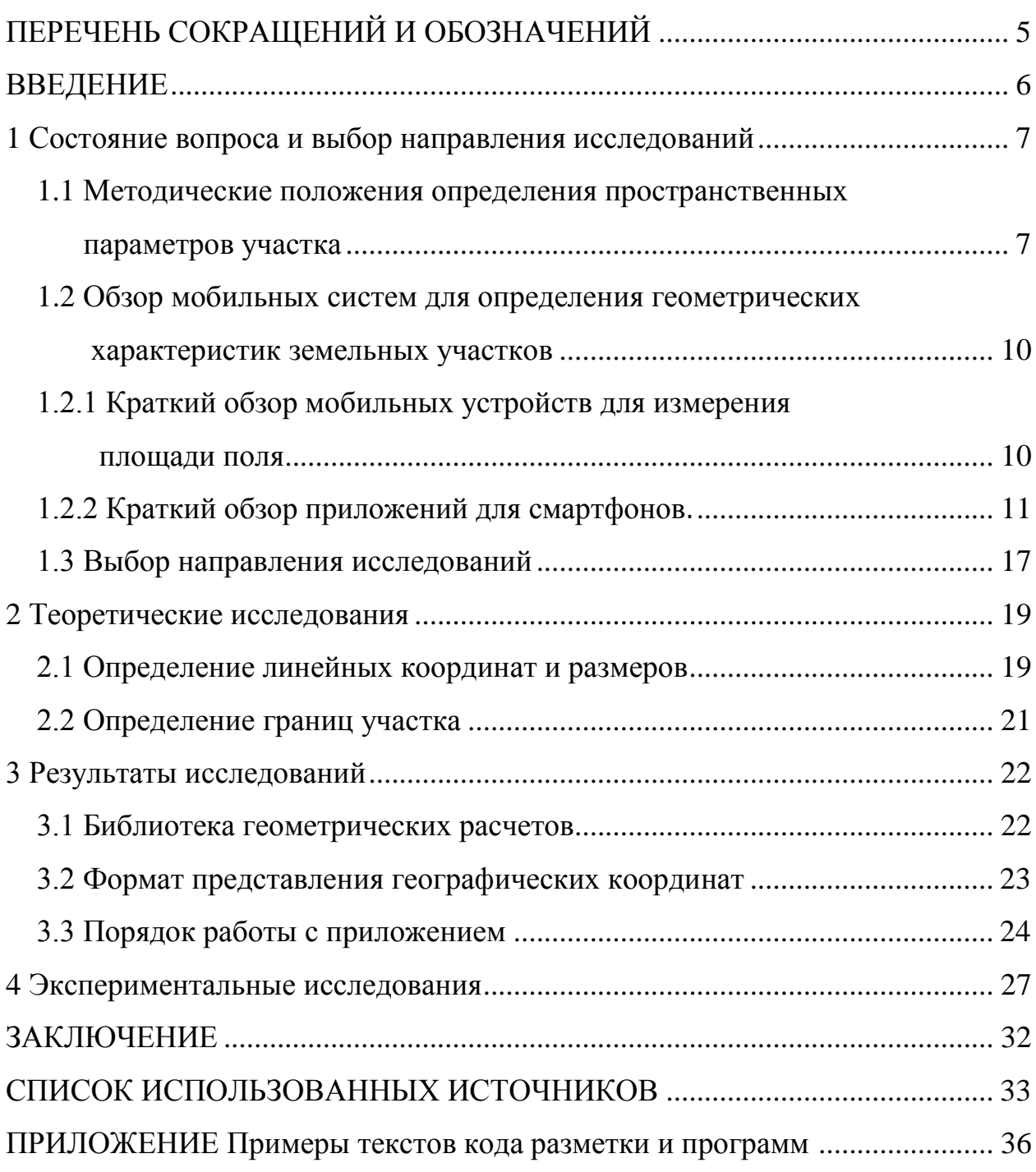

# ПЕРЕЧЕНЬ СОКРАЩЕНИЙ И ОБОЗНАЧЕНИЙ

В настоящем отчете о НИР применяют следующие сокращения и обозначения:

ВУЗ – высшее учебное заведение

НИИ – научно-исследовательский институт

ГЛОНАСС – глобальная навигациоонная спутниковая система

API – Application Programming Interface (интерфейс прикладного программирования)

GPS – Global Positioning System (система глобального позиционирования)

GPX – GPS eXchange Format (формат хранения и обмена данными GPS)

KLM – Keyhole Markup Language (язык разметки Keyhole)

POI – Point of Interest (достопримечательность или другой объект, отмеченный точкой на карте)

USB – Universal Serial Bus (универсальная последовательная шина данных)

UTC – Coordinated Universal Time (универсальное координированое время)

SHP – Shapefile (векторный формат географических файлов)

WGS-84 – World Geodetic System 1984 (всемирная система геодезических параметров Земли 1984 года)

XML – Extensible Markup Language (расширяемый язык разметки)

## ВВЕДЕНИЕ

Важным направлением деятельности Новокубанского филиала ФГБНУ «Росинформагротех» (КубНИИТиМ) является разработка программных продуктов к нормативным документам для использования их при испытаниях сельскохозяйственной техники и технологий. Использование программ существенно сокращает время и затраты труда на обработку результатов испытаний, обеспечивает точность и достоверность.

Задача получения треков движения сельскохозяйственных агрегатов и обработки этих данных с целью получения геометрических характеристик обработанных участков и эксплуатационных параметров агрегатов актуальна для испытаний и научно-технических исследований [1].

При проведении испытаний сельскохозяйственной техники в зависимости от вида испытаний и типа испытываемой техники требуется определять многочисленные показатели в соответствии с номенклатурой, регламентированной соответствующей нормативной документацией.

При проведении эксплуатационно-технологической оценки требуется определение следующих показателей:

- рабочая ширина захвата, м;

- средняя скорость, км/ч;

- площадь и конфигурация обработанного участка.

В отчете проанализированы математические методы и программные средства для расчетов характеристик земельных участков. Предложена концепция и программное обеспечение обработки результатов испытаний сельскохозяйственной техники с применением приборов определения топографических координат (географические координаты).

Цель работы – разработка приложения для смартфонов, позволяющее регистрировать пространственно-временные координаты при работе сельскохозяйственного агрегата в режиме реального времени и рассчитывать на их основании исходные данные для эксплуатационно-технологической оценки.

#### 1 Состояние вопроса и выбор направления исследований

#### $1.1$ Методические положения определения пространственных параметров участка

Межгосударственный стандарт ГОСТ 24055-2016 «Техника сельскохозяйственная. Методы эксплуатационно-технологической оценки» [2] является одним из ключевых нормативных документов, используемых при испытаниях сельскохозяйственной техники. Алгоритм стандарта предусматривает, в числе прочих, непосредственное измерение ряда пространственных параметров, характеризующих функционирование машинотракторного агрегата:

- объема работы за -ю контрольную смену  $F_i$ , га;

- ширины обработанного участка  $b_{v}$ , м.

Определение значения объема работы должно производиться непосредственным измерением площади убранного (обработанного) участка в конце смены с использованием систем геопозиционирования (GPS, ГЛОНАСС) или другим способом, обеспечивающим заданную точность измерения.

Данные параметры носят характер промежуточных для получения значений вычисляемых параметров (производительности за 1 ч основного времени, рабочей ширина захвата агрегата и рабочей скорости на каждом виде работ), требующих также определения временных или счетных показателей (таблица 1).

Объем выполненной работы за контрольную смену и ширина обработанного участка является производными параметрами, физически возникающим в результате осуществления многократных смежных рабочих проходов агрегата.

 $\overline{7}$ 

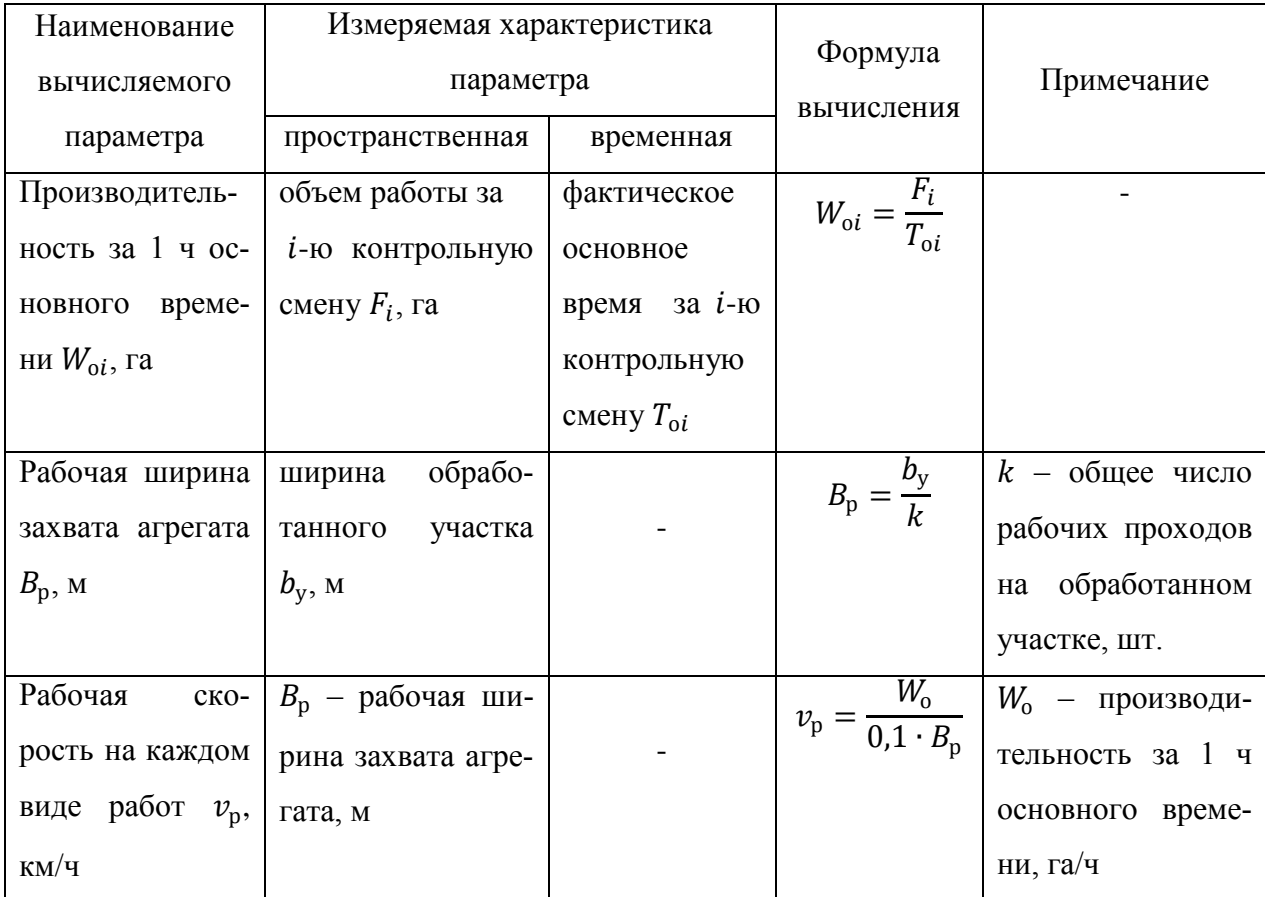

Таблица 1 - Вычисляемые параметры функционирования агрегата

Использование простой, на первый взгляд, формулы определения рабочей ширины захвата агрегата подразумевает корректное определение значений делимого (ширины участка) и делителя (числа гонов), успешно реализуемое при движении агрегата перпендикулярно какой-либо заметной (фиксированной) в полевых условиях линии (стороне поля, дороге и т. д.).

Однако, при движении агрегата под углом к подобной линии ширину обработанного участка следует определять по перпендикуляру к направлению движения агрегата (рисунок 1).

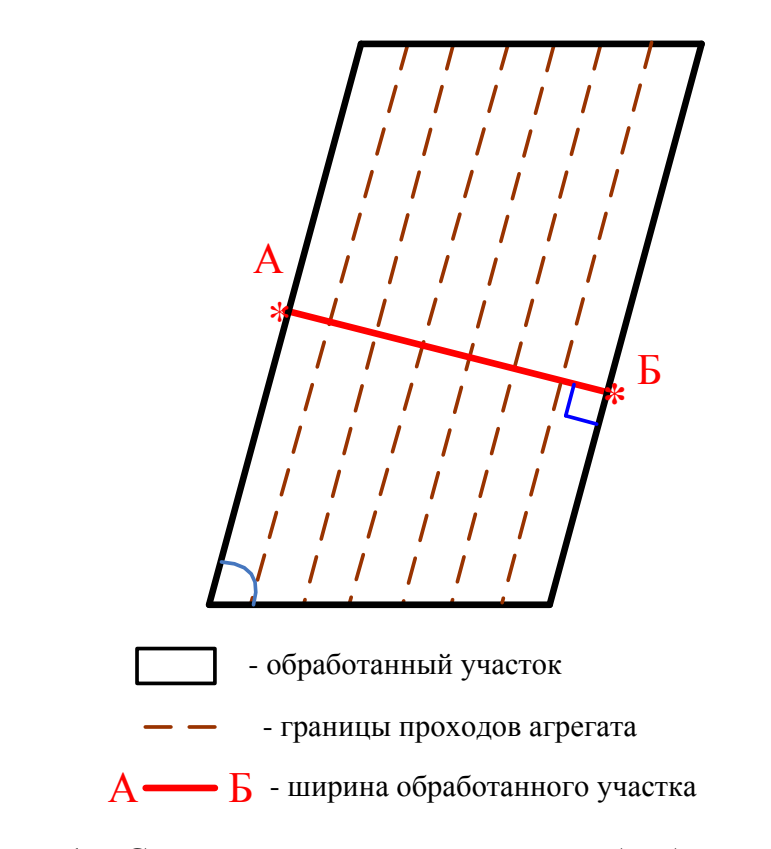

Рисунок 1 – Схема определения ширины обработанного участка

В общем случае линия «А-Б» может иметь множество равнозначных положений, но, по положениям стандарта достаточного одного измерения, непосредственное проведение которого контактными методами (рулеткой, путеизмерительным колесом, дальномером и др.) связано с естественными трудностями (порядок определение перпендикуляра, обработанная почва, значительные расстояния).

В случае использования веб-приложения в производственных условиях определение ширины обработанного участка рационально проводить на предварительно выбранном участке с правильными геометрическими параметрами.

# **1.2 Обзор мобильных систем для определения геометрических характеристик земельных участков**

Мобильные системы для определения геометрических характеристик земельных участков можно разделить на два типа [3].

К первому типу относятся специализированные аппаратные средства, использующие GPS и снабженные встроенным оригинальным программным обеспечением. К такому типу относится разработанный в КубНИИТиМ прибор «Универсальный хронометражист», оснащение которого датчиком GPS позволяет использовать Web-приложения «Землемер» [4] и «Захват» [5] для расчетов характеристик обработанных участков. Применение этих разработанных в КубНИИТиМ приложений описано в научной статье [6].

Ко второму типу относятся системы, базирующиеся на смартфонах или планшетах и использующие специализированное программное обеспечение, определяющие географические координаты и рассчитывающие треки и площади.

# **1.2.1 Краткий обзор мобильных устройств для измерения площади поля**

Рассмотрены два прибора позволяющие измерять геометрические характеристики делянок: ГеоМетр S5 new и GEO Mapper.

ГеоМетр S5 new [7] работает на бесплатном спутниковом сигнале двух навигационных систем GPS и ГЛОНАСС. Точность измерения в пределах 0,5 % при измерении площади от 1 га. Прибор имеет большой цветной экран 5 дюймов (12,7 см), на котором отображается контур вашего поля (длина, периметр, координаты местоположения) и рассчитанная по спутниковым координатам площадь в га. Данные легко переносятся на компьютер и могут быть использованы для работы в других программах.

Для начала измерения площади достаточно включить прибор, активировать прием спутников, и нажать кнопку «Старт» после чего следует обойти или объехать поле по периметру. Прибор каждую секунду начнет фиксиро-

вать точки с координатами, из которых будет прорисован точный контур вашего поля.

GPS измерительное оборудование GEO Mapper [8] позволяет измерять участки полей. После того как зафиксировали имя поля в программе (это поможет определить выбранную территорию при работе на персональном компьютере (далее – ПК), можно начать измерение. Обходя края поля, измеритель площадей записывает GPS сигналы посекундно, по окончанию обхода на дисплее зразу появляется размер поля, причем с точностью до 4 знаков после запятой. С помощью GPS измерителя площади можно зафиксировать и сохранить угловые точки и точки отбора проб почвы, как во время измерения так и после. Измерительный прибор имеет почти неограниченную возможность хранение данных и функцию извлечения данных.

С помощью GPS измерительного прибора GEO Mapper можно пешком пройти и измерить площадь поля. Для этого нужно надеть рюкзак и начать обход и измерение. Источник питания в рюкзаке, так как в комплект к GPS приемнику прилагается батарея. Измерительный прибор GEO Mapper также подходит для измерений на транспорте. Прибор, прикрепленный к лобовому стеклу, также записывает сигналы GPS. С помощью USB кабеля для синхронизации можно сохранить данные на ПК.

### **1.2.2 Краткий обзор приложений для смартфонов**

С продолжающимся совершенствованием мобильных устройств (мобильных телефонов, смартфонов, планшетов и пр.) большой импульс получило развитие мобильных приложений для решения различных задач, в том числе в сельском хозяйстве.

Приложение GPS Fields Area [9] к смартфону с операционной системой Андроид обеспечивает быстрое проведение измерения дистанции и площади. Имеет режим «умной разметки», что позволяет точно расставлять точки. Все изменения можно сохранить и в дальнейшем редактировать. Дает возможность группировать измерения и давать им имена. Возможность отмены лю-

бых действий в измерениях. Автоматическое измерение путем GPS-слежения при ходьбе или езде. Данное приложение является лучшим инструментом для измерения площади, периметра, расстояний. Готовыми измерениями очень легко делиться и сохранять для будущего импорта (например, на другой телефон). Однажды измерив площадь, больше не нужно процедуру выполнять снова, достаточно дать имя для измерения и сохранить его.

Рассмотрим функционал программы. Открыв программу, видим главное окно с картой и знак **+**. Нажимаем на него и выбираем, что нужно выполнить: измерить расстояние, площадь или POI. Рассмотрим для начала измерения расстояния. Нажимаем «При помощи GPS», затем нажмите «Начать измерение». При окончании, нажмите «Закончить измерение» и сохраните его, нажав на значок дискеты. Далее нужно дать название и добавить (выбрать ранее добавленную) группу (если требуется). Тогда еще раз нужно нажать на значок дискеты. Ручное измерения представляет собой добавление точек на карту, расстояние будет измеряться по мере изменения положения маркеров. Ручной режим означает, что вы на карте показываете точки и, потянув в ту или иную сторону маркеры, измеряете нужную площадь.

Площадь можно измерять и с помощью GPS. Для этого включите соответствующий датчик, нажмите на «+» главного окна (карта) и выберите «При помощи GPS». Встаньте на начальную точку для измерения и нажмите «Начать измерение». Пройдите (чем быстрее, тем лучше, будут меньше погрешности) всю площадь и, дойдя начальной точки, нажмите «Закончить измерение».

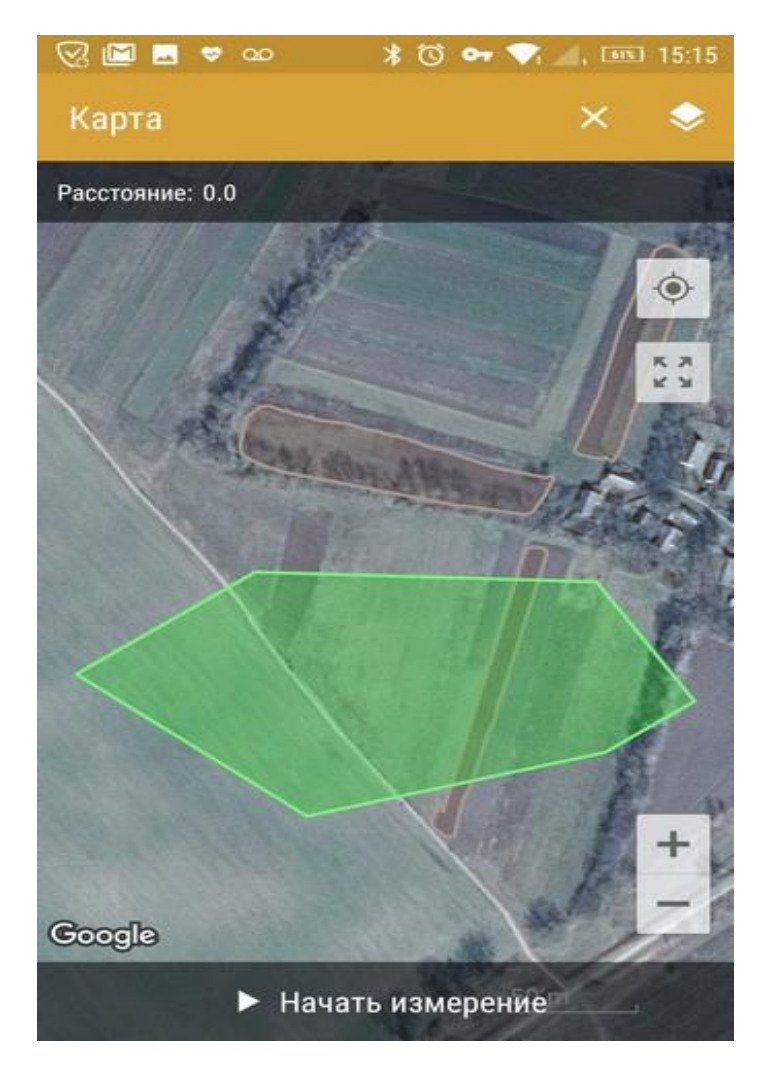

Рисунок 2 – Участок, измеренный с помощью GPS

Для экспорта нужно перейти к ранее сохраненным измерениям и обозначить необходимые для экспорта (удлиненное нажатие для выбора первого, другие выбираются простым отмечанием). Выбираем значок «Поделиться», а дальше как. Можно отправить ссылку, а можно выбрать один из форматов. Давайте для примера выберем формат «KML». Откроется окно, где нужно выбрать, как поделиться (с помощью каких инструментов).

Приложение AndMeasure [10] позволяет измерять расстояния и вычислять площадь между точками на карте. Это приложение может быть простым способом для фермеров измерить новые поля. Его можно использовать при измерении маршрутов для бездорожья, составлении трасс для бега, водных прогулок.

Возможности: использование в качестве линейки на карте для расчета

расстояния между несколькими точками; единицы измерения при расчете площади: акр, миля<sup>2</sup>, фут<sup>2</sup>, м<sup>2</sup>, км<sup>2</sup>, га; измерение расстояния до вашего местоположения из нескольких точек в режиме реального времени с помощью функции «непрерывный режим»; найти свое текущее местоположение с помощью GPS или сети; поделиться результатами измерений экрана по электронной почте и на Google диске.

Мобильное приложение eFarmer – программа для сельского хозяйства, которая позволяет создаывать электронную карту полей и вести историю выращивания культур. Основные возможности:

- создание электронной карты полей: замер площадии периметра с помощью GPS/ГЛОНАСС или при помощи редактора карты полей;

- ведение истории выращивания культур по каждому полю, в том числе по истории севооборота;

- ведение дневника полевых операций (внесение удобрений, посев, уборка урожая);

- ведение фотографий в дневнике полевых работ;

- создание точек интереса: структура расположения объектов в хозяйстве (склады, заправки и др.);

- заметка в любой точке поля (отбор пробы почв для агрохимической лаборатории, добавление точкипо текущему месторасположению);

- сохранение данных в «облаке», работа через веб-браузер, перенос даных на новое устройство;

- создание отчетов об использовании материалов в разрезе полей и операций, структуре посевных площадей по годам в разрезе культур по полям;

- экспорт полей в формате SHP, KML, отправка данных по e-mail.

«Agri Precision-Agriculture» – мобильное приложение для разбивки и фиксирования точек с GPS привязкой на поле, где проводится исследование, наблюдение, отбор проб или образцов.

Возможности приложения:

- создание границы поля в Google-картах путем объезда контура поля

на автомобиле или прорисовкой вручную;

- разбивка поля на точки отбора проб с сеткой в 1 га.

Может служить навигатором до выбранной точки и показывать расстояние до нее, сохраняя границу поля и точки в формате GPX.

Компания «Центр программСистем», выпустила следующую версию геоинформационной системы «ЦПС: Агро Управление», усовершенствовала ее мобильную версию для агронома - мобильное приложение «мАгроУправление Плюс», в том числе изменила графический интерфейс приложения. Приложение «мАгроУправление Плюс» специально разработано по просьбам клиентов в качестве информационного помошника в поле и опробовано в реальных полевых условиях специалистами аграрных компаний (рисунок 3). Отличается простотой управления, наличием картографической информации и базой данных, которые автоматически подгружаются из основной системы.

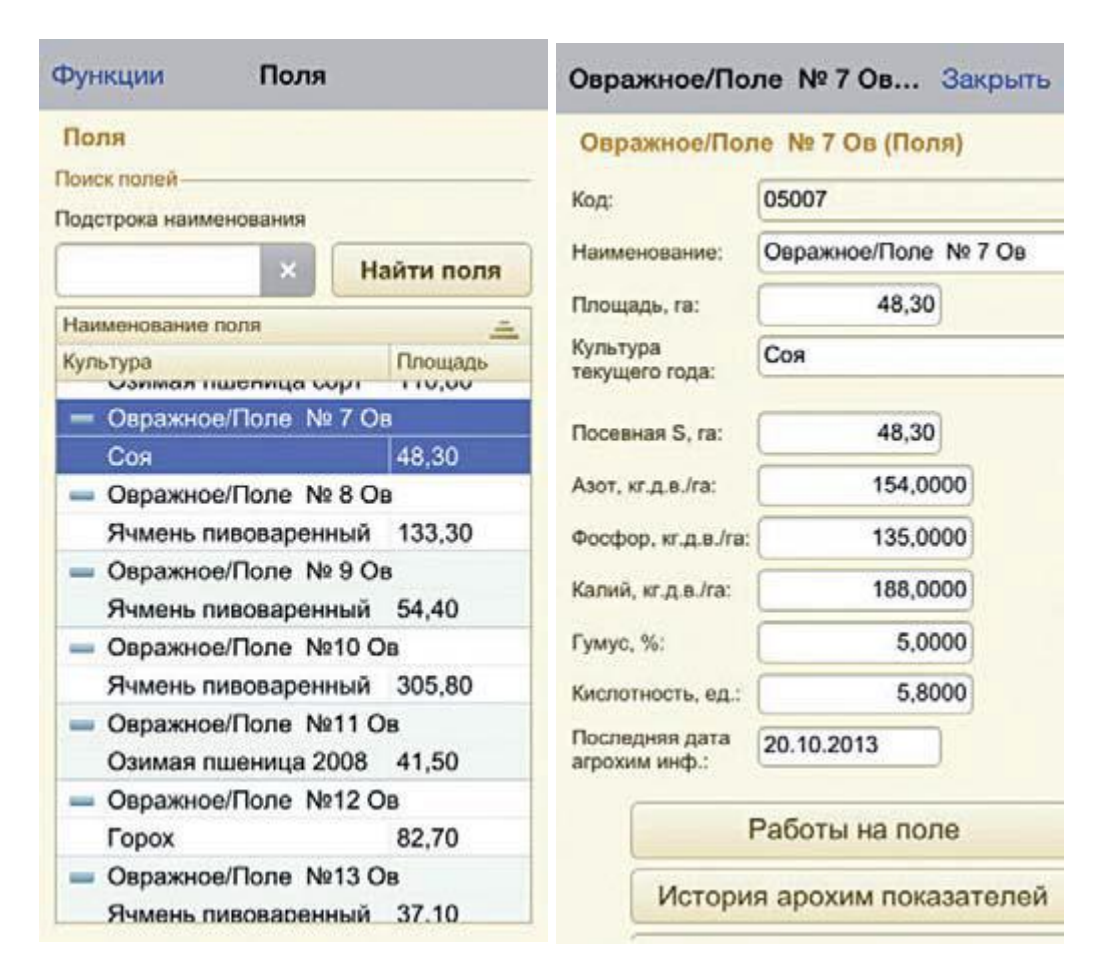

Рисунок 3 – Снимки экранов приложения «ЦПС: Агро Управление»

Приложение включает в себя два интегрированных модуля: работа с картами и «Дневник агронома» (база данных агрономической информации).

Функциональные возможности по работе с картами полей:

- использование общедоступных геобраузеров (Google-планета Земля и OpenStreetMap);

- возможность работать с картами в режими он-лайн или автономно;

- выбор и фиксация точек интереса специалистом с построением маршрута на мобильном устройстве до пункта назначения.

«Дневник агронома» – функционал, с помощью которого обеспечивается работа со списком сельскохозяйственных полей в режиме реального времени. При этом в списке отражается информация о работах на полях, севообороте, истории агрохимических показателей, агрономических факторов.

Возможности обновленной версии «мАгроУправление Плюс»:

- загрузка любого слоя из «ЦПС:АгроУправление»;

- фотофиксация события на месте (в поле) с сохранением и отправкой данных в центальную базу данных с автоматическим заполнением даты и привязкой к координатам;

- загрузка сформированных событий на мобильном устройстве;

- возможность просматривать фото ранее сформированных событий;

- загрузка данных аэрофотосъемки с беспилотного летательного аппарата (далее – БПЛА);

- работа с векторными и растровыми слоями (кадастровые карты, карты высот и уклонов, NDVI, карты водотоков);

- добавлен «Менеджер слоев» который позволяет самостоятельно загружать слои на мобильное устройство из системы «АгроУправление» (как растровые, так и векторные).

Компания «Farmdok» разработала мобильное приложение для смартфонов и планшетов Farmdok, позволяющее автоматизировать сбор и документирование данных при ведении полевых работ в сельском хозяйстве. Алгоритм приложения позволяет определять обработанные участки поля с по-

мощью анализа модели вождения. Простая в эксплуатации программа не требует дополнительного оборудования для оцифровки данных хозяйства [11].

### 1.3 Выбор направления исследований

Для определения эксплуатационно-технологических показателей сельскохозяйственной техники готовые системы мало подходят. Например, не определяют ширину захвата, не определяют среднюю скорость на рабочих участках (их надо уметь выделять), также их невозможно самостоятельно изменить под постоянно возникающие новые задачи.

Для разработки мобильного устройства определения эксплуатационнотехнологических показателей сельскохозяйственной техники выбран смартфон с операционной системой Андроид [12] - [16], и соответственно задачей данной НИР является разработка приложения, обеспечивающего нужную функциональность.

Система Android предоставляет разностороннюю платформу приложений, на основе которой можно создавать инновационные приложения для мобильных устройств в среде языка Java. Приложения для Android строятся из отдельных компонентов, которые можно вызывать независимо друг от друга. Например, отдельная операция предоставляет один экран для пользовательского интерфейса, а служба независимо выполняет работу в фоновом режиме. Приложения адаптируются к различным устройствам.

Android предоставляет адаптивную платформу приложений, которая позволяет обеспечивать уникальные ресурсы для различных конфигураций устройств. Например, можно создать разные файлы XML-макета для экранов разных размеров, а система будет определять, какой макет использовать, с учетом размера экрана данного устройства. Если каким-либо функциям приложения требуется определенное оборудование, например камера, можно запрашивать его наличие в устройстве во время выполнения. При необходимости также можно объявлять функции, которые требуются приложению с тем, чтобы такие магазины приложений, как Google Play, не позволяли устанавли-

вать приложения на устройствах, в которых этой функции нет.

Одной из уникальных возможностей современных смартфонов, является определение местоположения [17] - [19]. Мобильные пользователи берут свои устройства с собой повсюду, а добавление информации о местоположении в ваше приложение предлагает пользователям более интеллектуальную работу. Встроенные в операционную систему Android стандартизированные функции для определения местоположения (API - интерфейс прикладного программирования) позволяют разработчикам программного обеспечения абстрагироваться от типа используемых в смартфонах аппаратных решений для различных систем глобального позицирования и облегчают разработку приложений. Для реализации задач, связанных с работой в пространственных координатах, существует специальный класс данных «Public class Location extends Object implements Parcelable», представляющий географическое местоположение.

Местоположение может состоять из широты, долготы, метки времени и другой информации, такой как направление, высота и скорость. Любое приложение, использующее возможности операционной системы Android по определению местоположения, гарантированно будут иметь доступ к действительной широте, долготе и временной метке (как UTC, так и прошедшее в реальном времени с момента запуска устройства).

### 2 Теоретические исследования

#### 2.1 Определение линейных координат и размеров

Для определения расстояний между точками и отображения в декартовой системе координат используются два подхода.

Во-первых, можно перевести географические координаты точки в прямоугольные координаты проекции Гаусса-Крюгера. В программе такое преобразование реализовано, в частности, для геодезических систем координат ПЗ-90 и WGS-84, что регламентировано в ГОСТ 32453-2017 [20].

Плоские прямоугольные координаты  $x$ ,  $y$ , м (абсцисса и ордината) определяемой точки в проекции Гаусса-Крюгер с погрешностью не более 0,001 м вычисляют по формулам

$$
x=6367558,4968 \cdot B - \sin 2B \cdot (16002,89+66,9607 \cdot \sin^2 B + 0,3515 \cdot \sin^4 B - l^2 \cdot (1594561,25+5336,535 \cdot \sin^2 B + 26,790 \cdot \sin^4 B + 0,149 \cdot \sin^6 B +
$$
  
+  $l^2 \cdot (672483,4-811219,9 \cdot \sin^2 B + 5420,0 \cdot \sin^4 B - 10,6 \sin^6 B +$   
+  $l^2 \cdot (278194-830174 \cdot \sin^2 B + 572434 \cdot \sin^4 B - 16010 \cdot \sin^6 B +$   
+  $l^2 \cdot (109500-574700 \cdot \sin^2 B + 863700 \cdot \sin^4 B - 398600 \cdot \sin^6 B))))$ ; (1)

 $y=(5+10 \cdot n) \cdot 10^5 + l \cdot \cos B \cdot (6378245 + 21346, 1415 \cdot \sin^2 B + 107, 159 \cdot \sin^4 B +$  $+0.5977 \cdot \sin^6 B + l^2 \cdot (107020416 - 2136826.66 \cdot \sin^2 B + 17.98 \cdot \sin^4 B - 11.99 \cdot \sin^6 B + (2)$  $+l^2$  (270806-1523417  $\sin^2 B + 1327645 \cdot \sin^4 B - 21701 \cdot \sin^6 B + l^2$  (79690- $-866190 \cdot \sin^2 B + 1730360 \cdot \sin^4 B - 945460 \cdot \sin^6 B$ ))),

где В - геодезическая широта определяемой точки, рад;

 $l$  - расстояние от определяемой точки до осевого меридиана зоны, выраженное в радианной мере и вычисляемое по формуле

$$
l = \{L - [3 + 6(n - 1)]\}/57,29577951,\tag{3}
$$

где  $L$  – геодезическая долгота определяемой точки, град;

 $n$  – номер шестиградусной зоны в проекции Гаусса-Крюгера, вычисляемый по формуле

$$
n = E[(6 + L)/6],
$$
 (4)

где  $E[...]$  – целая часть выражения, заключенного в квадратные скобки.

В другом варианте определяется расстояние  $r$  до поверхности эллипсоида в точке с соответствующими координатами. Преобразование геодезических координат точки в прямоугольные пространственные координаты осуществляется по формулам

$$
X = N \cdot \cos B \cdot \cos L,\tag{5}
$$

$$
Y = N \cdot \cos B \cdot \sin L,\tag{6}
$$

$$
Z = (1 - e^2) \cdot N \cdot \sin B,\tag{7}
$$

где Х, Ү, Z - прямоугольные пространственные координаты;

В, L - геодезическая широта и долгота;

N - радиус кривизны первого вертикала;

 $e^{2}$  – квадрат эксцентриситета эллипсоида.

Расстояние до поверхности эллипсоида (радиус условной сферы) R рассчитывается по формуле

$$
R = \sqrt{X^2 + Y^2 + Z^2}.
$$
 (8)

Затем расстояние между двумя точками с координатами  $B_1$ ,  $L_1$ , и  $B_2$ ,  $L_2$ на сфере с радиусом-вектором г находится из формул

$$
\cos(d) = \sin(B_1) \cdot \sin(B_2) + \cos(B_1) \cdot \cos(B_2) \cdot \cos(L_1 - L_2) \tag{9}
$$
  

$$
D = d \cdot R \tag{10}
$$

где  $d$  – расстояние в радианах;

 $R$  – расстояние в линейных единицах.

При размере поля в пределах одного километра расхождение между двумя указанными расчетами не превышает трех сантиметров, что вполне приемлемо для целей данной работы. Так как расчеты по второму варианту выполняются быстрее и требуют меньше вычислительных ресурсов компьютера, то этот вариант и выбран основным для расчетов.

## 2.2 Определение границ участка

Математически задача определения границ участка состоит в том, чтобы для заданного конечного множества точек найти вершины выпуклой оболочки этого множества. Для эффективного решения существует несколько различных алгоритмов. В приложении разработана подпрограмма, которая реализует модификацию алгоритма Джарвиса, описанного далее. Пусть дано множество точек  $p_1, p_2,...,p_n$ . В качестве начальной берется самая левая нижняя точка  $p_1$  (ее можно найти обычным проходом по всем точкам), она точно является вершиной выпуклой оболочки. Следующей точкой берём такую точку, которая имеет наименьший положительный полярный угол относительно точки  $p_1$  как начала координат. После этого для каждой точки  $(2 < i \le n)$  против часовой стрелки ищется такая точка, путем нахождения среди оставшихся точек (плюс самая левая нижняя), в которой будет образовываться наибольший угол между прямыми  $p_i$  и  $p_{i+1}$ . Она и будет следующей вершиной выпуклой оболочки. Алгоритм заканчивает работу, когда следующей вершиной оказывается  $p_1$ . Далее граница уточняется путем добавления или удаления близких точек.

## 3 Результаты исследований

#### 3.1 Библиотека геометрических расчетов

Разработанное приложение для Android состоит из двух компонентов библиотека классов и интерфейс пользователя.

Библиотека классов содержит в себе функции, позволяющие реализовывать возможности проектируемого приложения. Функции библиотеки условно делятся на две части:

- методы для работы с географическими координатами и проекциями;

- методы вычислительной (аналитической) геометрии.

В библиотеке реализованы следующие основные функции:

- OZE (El) - выбор общеземного эллипсоида (WGS-84; Красовского;  $\Pi$ 3-90):

- RGE (B1, L1, GE) – расчет расстояния до поверхности эллипсоида GE в точке с координатами (B1, L1);

- rSf (k2t, R) – расчет расстояния между двумя точками на сфере с радиусом-вектором R;

- Ok1 (Bg, Lg, Bo, Lo) – преобразование географических координат в относительные линейные координаты;

- AnGeo (Id, typ, Re) – аналитическая геометрия расчета значений Re поисходным данным Id и typ.

Аргумент "typ" может определять следующие функции для расчетов:

- "L2t" - уравнение прямой через 2 точки с координатами x1, y1 и x2,  $y2 (k=(y2-y1)/(x2-x1), b=y1-k\times x1);$ 

- "LperL" – уравнение перпендикуляра к прямой  $(k1 \times k2 = -1)$ ;

- "Lyx" - значение прямой в точках (Xi, Y(xi) из точки (x1, y1) в точку  $(x2, y2)$ ;

- "Т2L" – точка пересечения двух прямых (x=(b2-b1) / (k1-k2);

- "R2T" - расстояние между двумя точками;

- "RTL" - расстояние от точки до прямой;

- "U2L" – угол между двумя прямыми.

#### **3.2 Формат представления географических координат**

Разработанное мобильное приложение в расчетах и при построении модели использует оперативные данные (топографические координаты и время) в форматах, полученных непосредственно при испытаниях.

Исходные данные (далее – ИД) могут быть следующих форматов:

- *gg mm.mmmm;*

*- gg mm ss.sss*

где g – градусы, m – минуты, s – секунды.

Разделитель дробной части: "."(точка) или ","(запятая). Разделитель градусов и минут: " " (пробел или несколько пробелов). Разделитель широты, долготы ";"(точка с запятой плюс пробел или несколько пробелов), ";" можно и не ставить, так как она используется только для лучшего визуального восприятия.

Использование простого построчного формата обусловлено возможностью, при необходимости, быстро настроить приложение для работы с данными в другом формате, например, GPX [21] или KML [22].

Пример исходных данных, подготовленных в файле:

Исходные данные представлены в простом текстовом формате, который может быть преобразован в формат KML – универсальный формат представления данных для географических карт. Важно также, что и обратное преобразование из KML может быть выполнено достаточно просто. Это создает предпосылки для связи разработанного в рамках НИР приложения с другими разработками для сельскохозяйственных предприятий, использующих картирование.

# **3.3 Порядок работы с приложением**

Мобильное приложение в формате apk-файла расположено на сайте КубНИИТиМ. Установка на телефон осуществляется в соответствии с инструкцией к данному устройству. После запуска приложения на экране появляется стартовое окно (рисунок 4).

Измерение координаты производится при нажатии кнопки «Измерить». При этом также фиксируется время.

После завершения измерения всех необходимых координат границы делянки, для расчета геометрических параметров делянки нужно нажать кнопку «Завершить измерения (Расчет)». На экране появится форма с расчетными показателями (рисунок 5).

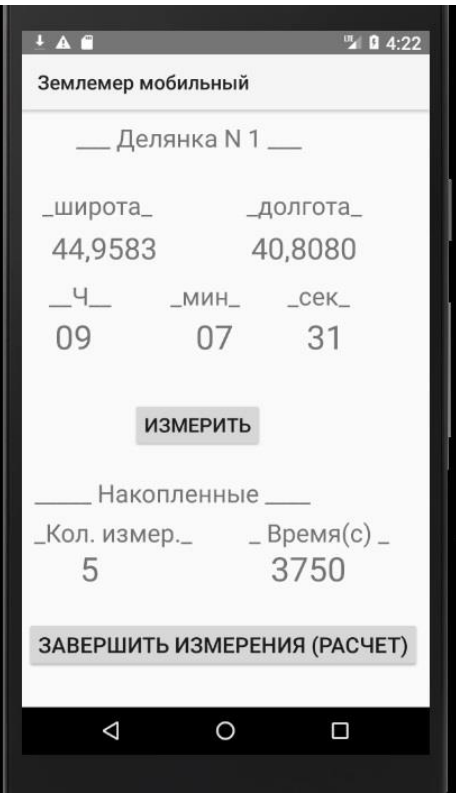

Рисунок 4 – Основной экран приложения

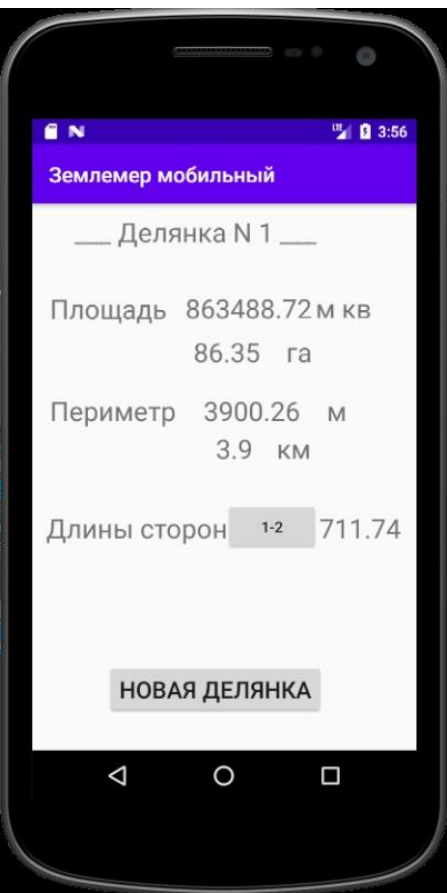

Рисунок 5 – Расчетные показатели

После анализа и сохранения результатов можно начать измерения следующей делянки, для этого нужно нажать кнопку «Новая делянка».

В дальнейшем предполагается сделать измерения непрерывными (например, с интервалом 0,5 с) при обходе делянки по ее границе. Для определения ширины захвата агрегата также предпочтителен непрерывный режим.

#### **4 Экспериментальные исследования**

Проверка алгоритма проводилась с помощью созданного ранее вебприложения «Захват» на поле III<sub>1</sub> валидационного полигона КубНИИТиМ. Был проведен полевой эксперимент по моделированию движения машинотракторного агрегата. В ходе эксперимента на поле со стерней кукурузы на зерно с помощью навигатора «Etrex» были определены географические координаты точек, образующих несколько параллельных линий длиной 112 м (по 20 точек, расположенных через 8 рядов), являющихся границами (короткими сторонами) условных участков прямоугольной и параллелограммной форм (рисунок 6).

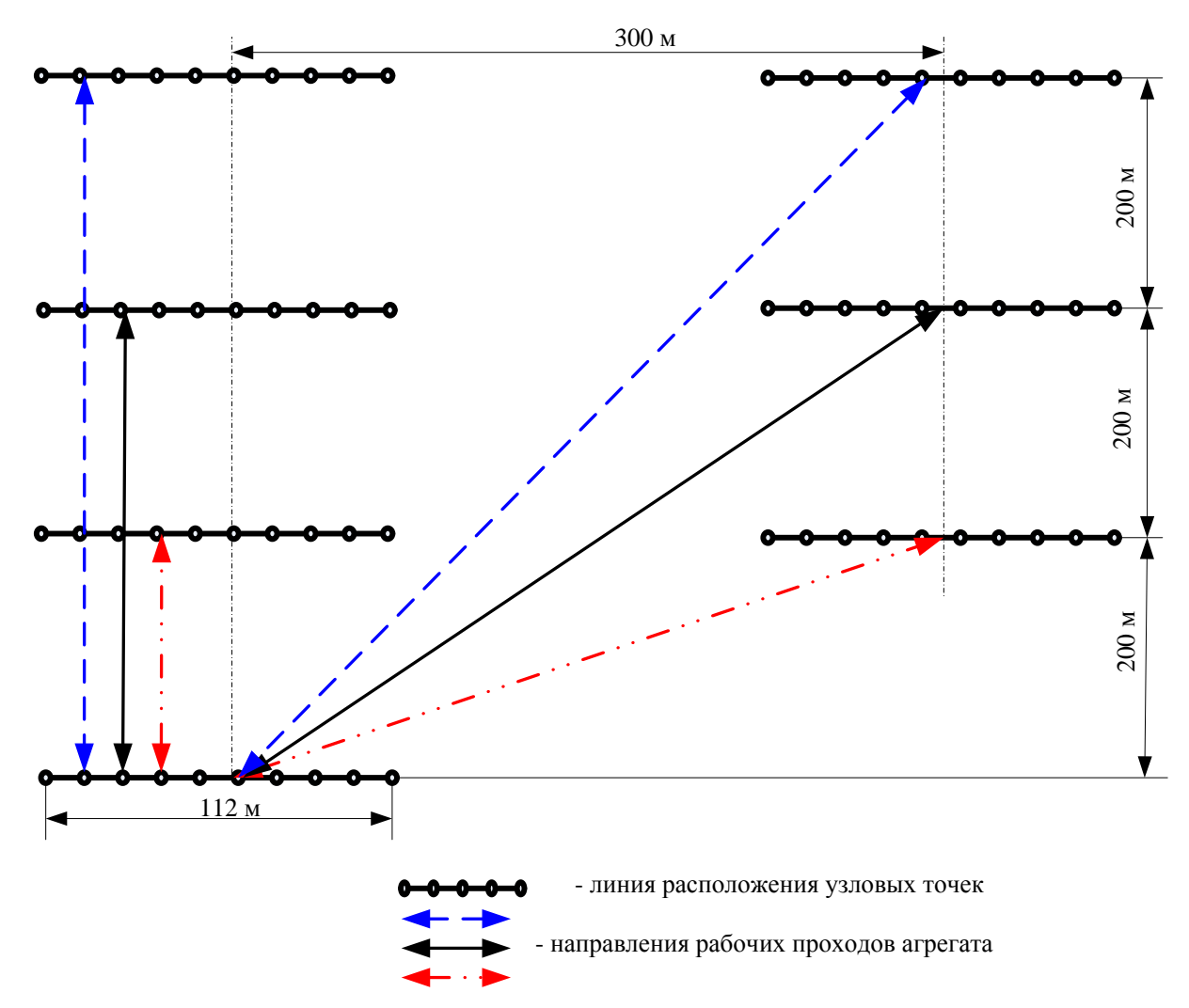

для удобства зрительного восприятия боковые (длинные) стороны участков не показаны Рисунок 6 – Схема проведения полевого эксперимента

Выбор данной схемы обусловлен тем, что на кукурузном поле чётко видны ряды растений с междурядьем 0,7 м и крайний рядок посевов на разворотной полосе, который был выбран в качестве опорной линии. Определение координат черед 8 рядков культуры позволило имитировать ширину захвата агрегата 5,6 м при движении под углом в 90º по отношению к опорной линии. Расчетные углы при направлении движения агрегата в участках параллелограммной формы (по диагонали поля) оказались равны 34º, 54º и 64º.

Полученные координаты структурированы в формат имитации 20 смежных проходов машинотракторного агрегата в виде географических координат точек входа (выхода) агрегата из гона (таблица 2).

| Характеристика точки |                          | Географические координаты |            |
|----------------------|--------------------------|---------------------------|------------|
| номер                | положение в модели       | северная широта           | восточная  |
|                      |                          |                           | долгота    |
| 1                    | начало движения          | 44°59.012'                | 40°49.983' |
| $\overline{2}$       | конец 1-го прохода       | 44°58.936'                | 40°50.091' |
| 3                    | начало 2-го прохода      | 44°58.933'                | 40°50.089' |
| .                    |                          |                           |            |
| 38                   | завершение 19-го прохода | 44°58.895'                | 40°50.036' |
| 39                   | начало 20-го прохода     | 44°58.893'                | 40°50.031' |
| 40                   | завершение работы        | 44°58.972'                | 40°49.925' |

Таблица 2 – Географические координаты узловых точек смежных проходов агрегата на участке длиной 200 м

Окно программы с результатами расчета ширины захвата условного агрегата на прямоугольном участке длиной 200 м представлено на рисунке 7.

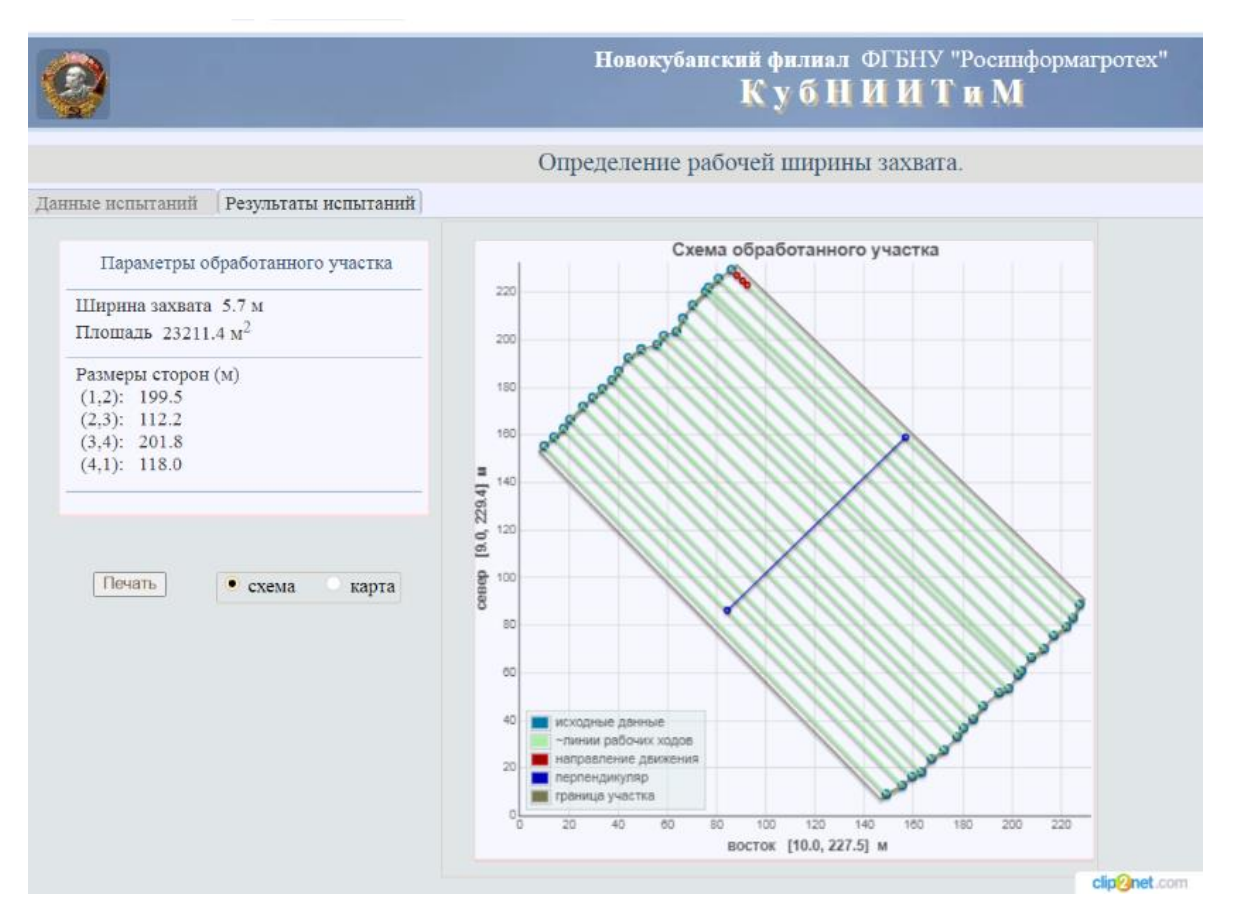

Рисунок 7 – Результат расчета ширины захвата

В результате расчетное значение рабочей ширины захвата на данном участке равно 5,7 м. В качестве дополнительных сведений веб-приложение предоставляет данные о длинах всех сторон выделенного участка и его площади. Для визуального контроля и проверки опыта в отдельном окне вебприложения может быть представлено наложение опытных данных на спутниковую Яндекс-карту (рисунок 8).

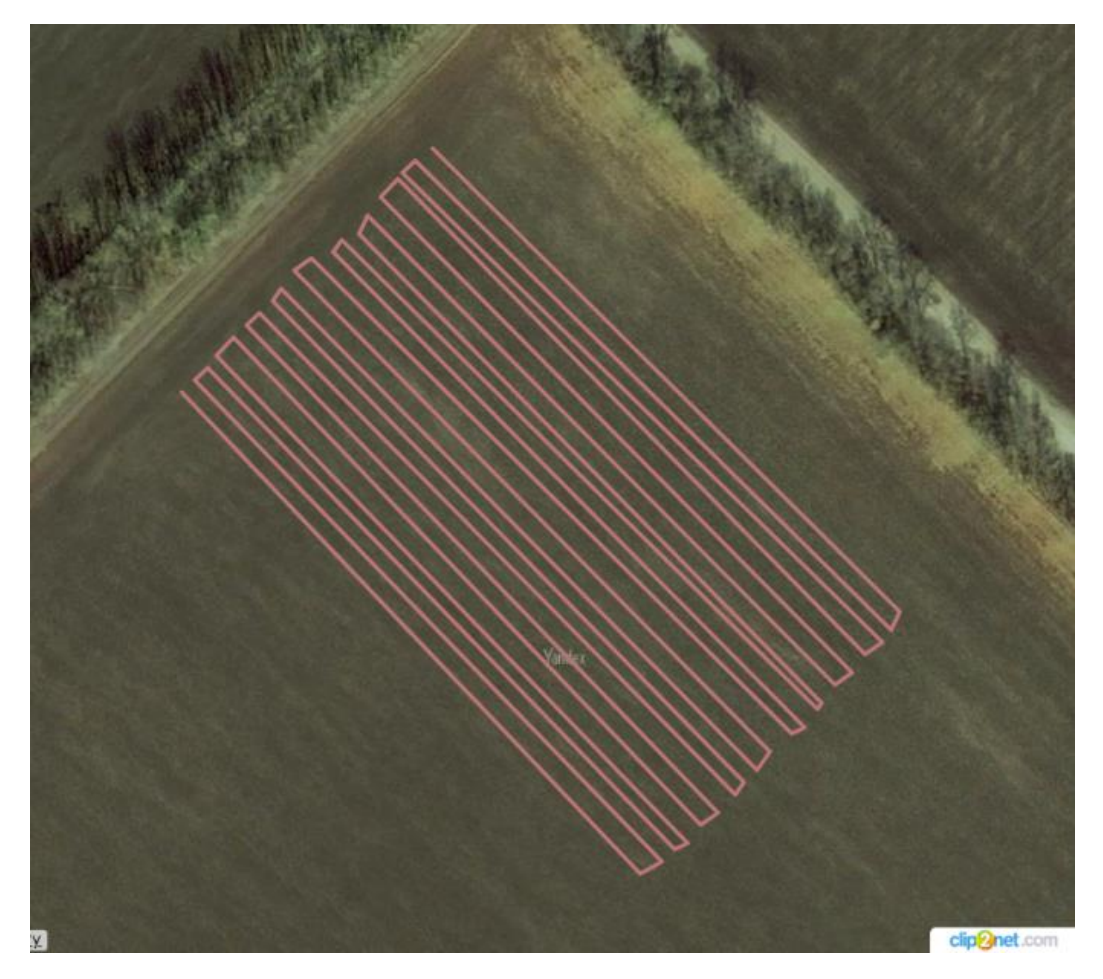

Рисунок 8 – Визуализация опытных данных прямоугольного участка длиной 200 м

В результате обработки данных со всех участков получены следующие их геометрические характеристики, в том числе значения рабочей ширины захвата условного агрегата (таблица 3).

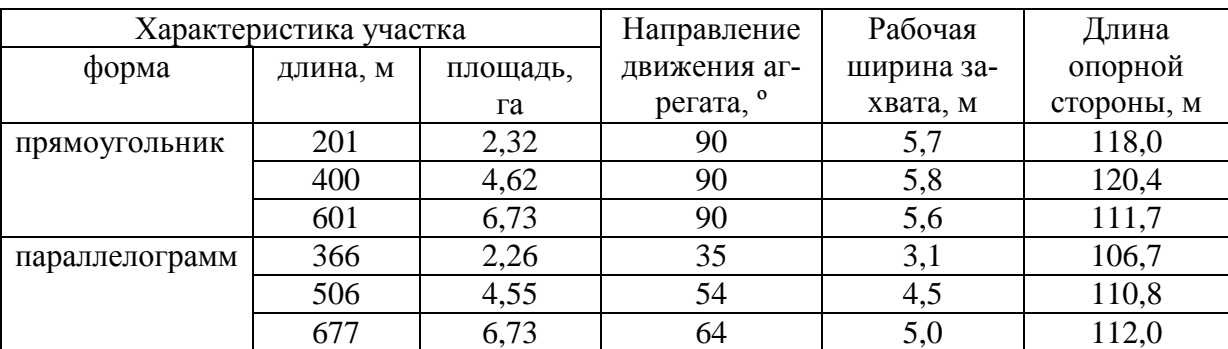

# Т а б л и ц а 3 – Параметры участков

Среднее значение рабочей ширины захвата на прямоугольных участках составило 5,7 м, что на 0,1 м отличается от теоретического значения и вполне приемлемо для практического использования (коэффициент вариации составляет 1,8 %).

В результате анализа отмечено, что алгоритм приложения не обеспечивает достаточно стабильных расчетов одного и того же физического объекта – опорной стороны, при участии его в качестве составной части разных участков (последний столбец таблицы 2). При этом среднее значение длины составило 113,3 м, а коэффициент вариации – 4,4 %. Отмеченное явление может приводить к определенным погрешностям при проведении расчетов, и может потребовать корректировки алгоритма вычислений.

Практическое отсутствие научно-технических публикаций по вопросам ручного (контактного) способа измерения рабочей ширины захвата агрегата, в том числе о трудозатратах при его проведении и проблеме величины ошибки измерений, позволяет говорить о безальтернативности предлагаемого современного цифрового метода измерений этих параметров.

## ЗАКЛЮЧЕНИЕ

Межгосударственный стандарт ГОСТ 24055-2016 «Техника сельскохозяйственная. Методы эксплуатационно-технологической оценки» [2] предусматривает непосредственное измерение ряда пространственных параметров, характеризующих функционирование машинотракторного агрегата: объема работы за контрольную смену и ширины обработанного участка, необходимых для вычисления ряда функциональных характеристик агрегата.

В результате работы было создано удобное и простое в эксплуатации программное обеспечение. Приложение может использоваться при исследованиях и испытаниях сельскохозяйственной техники и технологий в ВУЗах, НИИ и машиноиспытательных станциях Минсельхоза России.

Результаты полевого эксперимента показывают, что алгоритм удовлетворительно обеспечивает расчет площади выделенных участков и рабочей ширины захвата, при этом коэффициент вариации составляет 1,8 %.

Отмеченная нестабильность определения одного и того же линейного объекта (коэффициент вариации – 4,4 %) в составе различных площадных формаций свидетельствует об определенной погрешности при проведении расчетов и может потребовать корректировки алгоритма вычислений.

Работы по данной тематике могут быть продолжены с целью анализа треков сельскохозяйственных агрегатов в режиме реального времени для определения эксплуатационно-технологических показателей.

## СПИСОК ИСПОЛЬЗОВАННЫХ ИСТОЧНИКОВ

1 Об определении функциональных характеристик (потребительских свойств) и эффективности сельскохозяйственной техники и оборудования: постановление Правительства от 01.08.2016 № 740 // Собрание законодательства Российской Федерации. – 2016. – № 32. – Ст. 5120.

2 ГОСТ 24055–2016 Испытания сельскохозяйственной техники. Методы эксплуатационно-технологической оценки – М.: Стандартинформ, 2017. – 26 с.

3 Федоренко В.Ф., Трубицын Н.В. Современные информационные технологии при испытаниях сельскохозяйственной техники. М.: ФГБНУ «Росинформагротех», 2015. – 139 с.

4 Свидетельство о государственной регистрации программы для ЭВМ № 2017618809 от 27.10.2017/ Землемер.

5 Свидетельство о государственной регистрации программы для ЭВМ № 2017663212 от 27.11.2017/ Захват.

6 Лютый А. В**.** Программное обеспечение для измерений по топографическим координатам при испытаниях сельскохозяйственной техники. // Техника и оборудование для села, Москва, № 8, 2018. – С. 38–40.

7 Прибор для измерения площади полей. [Электронный ресурс]. – URL: [https://www.gpsgeometer.ru/products/pribor-dlya-izmereniya-ploschadi-polej](https://www.gpsgeometer.ru/products/pribor-dlya-izmereniya-ploschadi-polej-geometr-s5-new-bluetooth)[geometr-s5-new-bluetooth](https://www.gpsgeometer.ru/products/pribor-dlya-izmereniya-ploschadi-polej-geometr-s5-new-bluetooth) (дата обращения 10.03.2020).

8 Прибор для измерения площади поля. GPS приборы для измерения площадей и расстояний LD-Agro Precision Mapper. [Электронный ресурс]. – URL: https://europribor.ru/gps-sistemy-dlya-selskogo-khozyajstva/product/ view/ 10/783.html (дата обращения 12.03.2020).

9 Приложение к смартфону с операционной системой Андроид. [Электронный ресурс]. – URL: https://sovety.pp.ua/index.php/ru/stati/professii/3651 izmerenie-ploshchadi-gps-fields-area (дата обращения 12.03.2020).

10 AndMeasure (Area & Distance). [Электронный ресурс]. – URL: https://play.google.com/store/apps/details?id=com.megelc.andmeasure&hl=ru (дата обращения 12.03.2020).

11 Федоренко В.Ф., Черноиванов В.И., Гольтяпин В.Я., Феоренко И.В. Мировые тенденции интеллектуализации сельского хозяйства: науч. Аналит. Обзор. – М.: ФГБНУ «Росинформагротех», 2018. – 232 с.

12 Официальный сайт разработки на Андроид. [Электронный ресурс]. – URL: https://developer.android.com/ (дата обращения 10.01.2020).

13 Уроки по Android Studio. [Электронный ресурс]. – URL: https://android-school.ru/ustanovka-android-studio-emulator-hello-world.

14 Разработка на Android. Технострим, курс лекций. [Электронный ресурс]. – URL: https://www.youtube.com/watch?v=pIj-Gp6COEc (дата обращения 12.03.2020).

15 Климов. Изучаем Android. [Электронный ресурс]. – URL: http://developer.alexanderklimov.ru/android/index.php (дата обращения 10.01.2020).

16 Уроки по разработке андроид-приложений. [Электронный ресурс]. – URL: https://www.fandroid.info/ (дата обращения 10.01.2020).

17 Создание приложений с учетом местоположения. [Электронный ресурс]. – URL: https://developer.android.com/training/location (дата обращения 10.01.2020).

18 API Google для Android. [Электронный ресурс]. – URL:https://developers.google.com/android/guides/api-client (дата обращения 10.01.2020).

19 Платформа Google Maps. [Электронный ресурс]. – URL:https://developers.google.com/maps/gmp-get-started (дата обращения 10.01.2020).

20 ГОСТ 32453–2017 Глобальная навигационная спутниковая система. Системы координат. Методы преобразований координат определяемых точек. – М.: Стандартинформ, 2017. – 22 с.

21 GPX Материал из Википедии — свободной энциклопедии. [Электронный ресурс]. – URL: <https://ru.wikipedia.org/wiki/GPX> (дата обращения 10.03.2020).

22 Руководство по KML. [Электронный ресурс]. – URL: [https://developers.google.com/kml/documentation/kml\\_tut](https://developers.google.com/kml/documentation/kml_tut) (дата обращения 21.06.2020).

# ПРИЛОЖЕНИЕ А

#### Примеры текстов кода разметки и программ

#### Программное обеспечение написано на языке Java и XML.

```
<?xml version="1.0" encoding="utf-8"?>
<androidx.constraintlayout.widget.ConstraintLayout 
xmlns:android="http://schemas.android.com/apk/res/android"
   xmlns:app="http://schemas.android.com/apk/res-auto"
   xmlns:tools="http://schemas.android.com/tools"
   android:id="@+id/main_activity"
   android:layout_width="match_parent"
   android:layout_height="match_parent">
```

```
 <TextView
```

```
android:id = "@+id/tvIzmN" android:layout_width="wrap_content"
 android:layout_height="wrap_content"
 android:text="___ Делянка N 1 ___"
 android:textSize="25sp"
 app:layout_constraintHorizontal_bias="0.30"
 app:layout_constraintVertical_bias="0.02"
app:layout_constraintLeft_toLeftOf="parent"
 app:layout_constraintRight_toRightOf="parent"
 app:layout_constraintTop_toTopOf="parent"
 app:layout_constraintBottom_toBottomOf="parent"
 />
```
<TextView

```
 android:id="@+id/tvLat1"
 android:layout_width="wrap_content"
 android:layout_height="wrap_content"
 android:text="_широта_"
 android:textSize="25sp"
 app:layout_constraintHorizontal_bias="0.07"
 app:layout_constraintVertical_bias="0.14"
 app:layout_constraintLeft_toLeftOf="parent"
 app:layout_constraintRight_toRightOf="parent"
 app:layout_constraintTop_toTopOf="parent"
 app:layout_constraintBottom_toBottomOf="parent"
 tools:layout_editor_absoluteX="32dp"
 tools:layout_editor_absoluteY="84dp" />
```
<TextView

 android:id="@+id/tvLot1" android:layout\_width="wrap\_content" android:layout\_height="wrap\_content" android:text="\_долгота\_" android:textSize="25sp" app:layout\_constraintHorizontal\_bias="0.77" app:layout\_constraintVertical\_bias="0.14" app:layout\_constraintLeft\_toLeftOf="parent" app:layout\_constraintRight\_toRightOf="parent" app:layout\_constraintTop\_toTopOf="parent" app:layout\_constraintBottom\_toBottomOf="parent" tools:layout\_editor\_absoluteX="236dp" tools:layout\_editor\_absoluteY="88dp" />

#### <TextView

 android:id="@+id/tvLa1" android:layout\_width="111dp" android:layout\_height="35dp" android:text="44,95833" android:textSize="30sp" app:layout\_constraintHorizontal\_bias="0.10" app:layout\_constraintVertical\_bias="0.21" app:layout\_constraintLeft\_toLeftOf="parent" app:layout\_constraintRight\_toRightOf="parent" app:layout\_constraintTop\_toTopOf="parent" app:layout\_constraintBottom\_toBottomOf="parent" tools:layout\_editor\_absoluteX="56dp" tools:layout\_editor\_absoluteY="160dp" />

<TextView

 android:id="@+id/tvLo1" android:layout\_width="111dp" android:layout\_height="35dp" android:text="40,80801" android:textSize="30sp" app:layout\_constraintHorizontal\_bias="0.77" app:layout\_constraintVertical\_bias="0.21" app:layout\_constraintLeft\_toLeftOf="parent" app:layout\_constraintRight\_toRightOf="parent" app:layout\_constraintTop\_toTopOf="parent" app:layout\_constraintBottom\_toBottomOf="parent" tools:layout\_editor\_absoluteX="247dp" tools: layout editor absolute Y="160dp"  $\rightarrow$ 

import android.Manifest; import android.content.Intent; import android.content.pm.PackageManager; import android.location.Location; import android.net.Uri; import android.os.Bundle; import android.provider.Settings; import androidx.annotation.NonNull; import com.google.android.material.snackbar.Snackbar; import androidx.core.app.ActivityCompat; import androidx.appcompat.app.AppCompatActivity; import android.util.Log; import android.view.View; import android.widget.TextView; import android.widget.Toast; import android.widget.Button;

import com.google.android.gms.location.FusedLocationProviderClient; import com.google.android.gms.location.LocationServices; import com.google.android.gms.tasks.OnCompleteListener; import com.google.android.gms.tasks.Task;

import java.util.Locale;

public class MainActivity extends AppCompatActivity {

private static final String TAG = MainActivity.class.getSimpleName();

private static final int REQUEST\_PERMISSIONS\_REQUEST\_CODE = 34;

 private String mLatitudeLabel; private String mLongitudeLabel; private TextView mLatitudeText; private TextView mLongitudeText;  $\frac{1}{2}$  private TextView tLa1; private TextView tLo1; // //\_\_\_ контр. прим ИД int kpTF= 1;  $\frac{1}{1}$  O - KII, 1 - GSM // \_\_\_\_\_ очередная координата @Override public void onCreate(Bundle savedInstanceState) { super.onCreate(savedInstanceState); //setContentView(R.layout.main\_activity);

setContentView(R.layout.ma1);

/\*

```
 mLatitudeLabel = getResources().getString(R.string.latitude_label);
mLongitudeLabel = getResources().getString(R.string.longitude label);
mLatitudeText = (TextView) findViewById((R.id.latitude_test));mLongitudeText = (TextView) findViewById((R.id.longitude_text));
 */
tLa1 = (TextView) findViewById((R.id.tvLa1));tLo1 = (TextView) findViewByld((R.id.tvLo1));
\frac{1}{2} mFusedLocationClient = LocationServices.getFusedLocationProviderClient(this);
```
 $\frac{1}{2}$  Button baGsm1; //baGsm1= findViewById(R.id.bGetKoord); baGsm1= findViewById(R.id.bGsm1); baGsm1.setOnClickListener( new View.OnClickListener() { @Override //\_\_\_ public void onClick(View v) { //\_\_\_ очкредная коорд. (geographical coordinates) //String vt1= "getLastLocation(), btn click: Begin ";  $// Toast$  toast1= Toast.makeText(getApplicationContext(), vt1, Toast.LENGTH\_LONG);  $//$ toast1.show();  $//$  выполн. фоном // getLastLocation();

```
 //
```
 $\frac{1}{\sqrt{v}}$  //vt1= "getLastLocation(), btn click: (";

 $\frac{1}{\sqrt{vt}}$  += mLatitudeText.getText().toString();

//vt1 += ": ";

 $\frac{1}{\sqrt{vt}}$  += mLongitudeText.getText().toString();

```
 //toast1= Toast.makeText(getApplicationContext(), vt1, Toast.LENGTH_LONG);
//toast1.show(); // выполн. фоном
```

$$
\mathcal{U}_{\text{max}}
$$

```
 } //onClick(View v)
```

```
 } //View.OnClickListener()
 ); //___ baGsm1.setOnClickListener
```

```
\frac{1}{2} } //onCreate
```
@Override

```
40
   public void onStart() {
     super.onStart();
    \frac{1}{2} if (!checkPermissions()) {
        requestPermissions();
     } else {
        //getLastLocation();
     }
    1/String vt1 = "onStart()";
    Toast toast1 = Toast.makeText(getApplicationContext(), vt1, Toast.LENGTH_LONG);
     toast1.show();
     //
     //mLatitudeText.setText(" 00.000 ");
     //mLongitudeText.setText(" 00.000 ");
     tLa1.setText(" 00.000 ");
     tLo1.setText(" 00.000 ");
     //
     try {
        //Thread.sleep(7000); // пауза всего onStart()
     } catch (Exception e) {
        vt1= "Thread.sleep Exception";
        toast1= Toast.makeText(getApplicationContext(), vt1, Toast.LENGTH_LONG);
        toast1.show();
     }
    \frac{1}{2} } //onStart()
   @SuppressWarnings("MissingPermission")
   private void getLastLocation() {
     mFusedLocationClient.getLastLocation()
          .addOnCompleteListener(this, new OnCompleteListener<Location>() {
             @Override
            public void onComplete(@NonNull Task<Location> task) {
              if (task.isSuccessful() && task.getResult() != null) {
                 String vt1= "getLastLocation(): Begin";
                 Toast toast1;
                1/1toast1 = Toast.makeText(getApplicationContext(), vt1,
Toast.LENGTH_LONG);
                 //toast1.show();
 //
                 mLastLocation = task.getResult();
 //
                 vt1= "getLastLocation(): Ok! ";
```

```
 vt1 += String.format(Locale.ENGLISH, " %f", mLastLocation.getLatitude()) 
+" : ";
                vt1 += String.format(Locale.ENGLISH, " %f", mLastLocation.getLongitude()) 
+" : ";
                toast1 = Toast.makeText(getApplicationContext(), vt1, 
Toast.LENGTH_LONG);
                toast1.show();
               tLa1.setText(String.format(Locale.ENGLISH, "%f", mLastLoca-
tion.getLatitude()));
               tLo1.setText(String.format(Locale.ENGLISH, " %f", mLastLoca-
tion.getLongitude()));
              } else {
 //
                String vt1= "getLastLocation(): Err";
               Toast toast1 = Toast.makeText(getApplicationContext(), vt1,
Toast.LENGTH_LONG);
                toast1.show();
 }
 }
         }); //.addOnCompleteListener
   } //getLastLocation()
   /**
   * Return the current state of the permissions needed.
   */
   private boolean checkPermissions() {
     int permissionState = ActivityCompat.checkSelfPermission(this,
         Manifest.permission.ACCESS_COARSE_LOCATION);
     return permissionState == PackageManager.PERMISSION_GRANTED;
   }
   private void startLocationPermissionRequest() {
     ActivityCompat.requestPermissions(MainActivity.this,
         new String[]{Manifest.permission.ACCESS_COARSE_LOCATION},
        REQUEST_PERMISSIONS_REQUEST_CODE);
   }
   private void requestPermissions() {
     boolean shouldProvideRationale =
         ActivityCompat.shouldShowRequestPermissionRationale(this,
              Manifest.permission.ACCESS_COARSE_LOCATION);
```
 // Provide an additional rationale to the user. This would happen if the user denied the // request previously, but didn't check the "Don't ask again" checkbox. if (shouldProvideRationale) {

Log.i(TAG, "Displaying permission rationale to provide additional context.");

```
 showSnackbar(R.string.permission_rationale, android.R.string.ok,
             new View.OnClickListener() {
               @Override
               public void onClick(View view) {
                 // Request permission
                  startLocationPermissionRequest();
 }
             });
     } else {
        Log.i(TAG, "Requesting permission");
       // Request permission. It's possible this can be auto answered if device policy
       // sets the permission in a given state or the user denied the permission
       // previously and checked "Never ask again".
        startLocationPermissionRequest();
     }
   } //requestPermissions()
   /**
   * Callback received when a permissions request has been completed.
   */
   @Override
   public void onRequestPermissionsResult(int requestCode, @NonNull String[] permissions,
                           @NonNull int[] grantResults) {
     Log.i(TAG, "onRequestPermissionResult");
     if (requestCode == REQUEST_PERMISSIONS_REQUEST_CODE) {
       if (grantResults.length \leq 0) {
          // If user interaction was interrupted, the permission request is cancelled and you
          // receive empty arrays.
          Log.i(TAG, "User interaction was cancelled.");
        } else if (grantResults[0] == PackageManager.PERMISSION_GRANTED) {
          // Permission granted.
          getLastLocation();
        } else {
          // Permission denied.
          // Notify the user via a SnackBar that they have rejected a core permission for the
          // app, which makes the Activity useless. In a real app, core permissions would
          // typically be best requested during a welcome-screen flow.
```
 // Additionally, it is important to remember that a permission might have been // rejected without asking the user for permission (device policy or "Never ask // again" prompts). Therefore, a user interface affordance is typically implemented // when permissions are denied. Otherwise, your app could appear unresponsive to

```
 // touches or interactions which have required permissions.
         showSnackbar(R.string.permission_denied_explanation, R.string.settings,
               new View.OnClickListener() {
                 @Override
                 public void onClick(View view) {
                   // Build intent that displays the App settings screen.
                  Intent intent = new Intent();
                   intent.setAction(
                        Settings.ACTION_APPLICATION_DETAILS_SETTINGS);
                  Uri uri = Uri.fromParts("package",
                        BuildConfig.APPLICATION_ID, null);
                   intent.setData(uri);
                   intent.setFlags(Intent.FLAG_ACTIVITY_NEW_TASK);
                   startActivity(intent);
 }
               });
       } //else
     } //if (requestCode == REQUEST_PERMISSIONS_REQUEST_CODE)
   } //onRequestPermissionsResult
  // Shows a {@link Snackbar} using {@code text}.
  // @param text The Snackbar text.
  //
   private void showSnackbar(final String text) {
    //View container = findViewById(R.id.main_activity_container);
    View container = findViewById(R.id.ma1_activity);
    if (container != null) {
       Snackbar.make(container, text, Snackbar.LENGTH_LONG).show();
     }
   }
   private void showSnackbar(final int mainTextStringId, final int actionStringId,
                  View.OnClickListener listener) {
     Snackbar.make(findViewById(android.R.id.content),
        getString(mainTextStringId),
        Snackbar.LENGTH_INDEFINITE)
        .setAction(getString(actionStringId), listener).show();
   }
```

```
} //AppCompatActivity
```